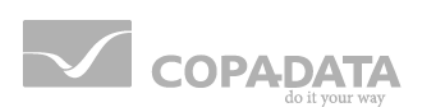

# **zenon manual Runtime help**

**v.8.00**

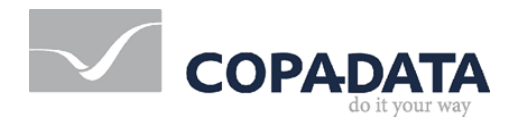

©2018 Ing. Punzenberger COPA-DATA GmbH

All rights reserved.

Distribution and/or reproduction of this document or parts thereof in any form are permitted solely with the written permission of the company COPA-DATA. Technical data is only used for product description and are not guaranteed qualities in the legal sense. Subject to change, technical or otherwise.

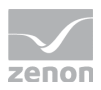

# **Contents**

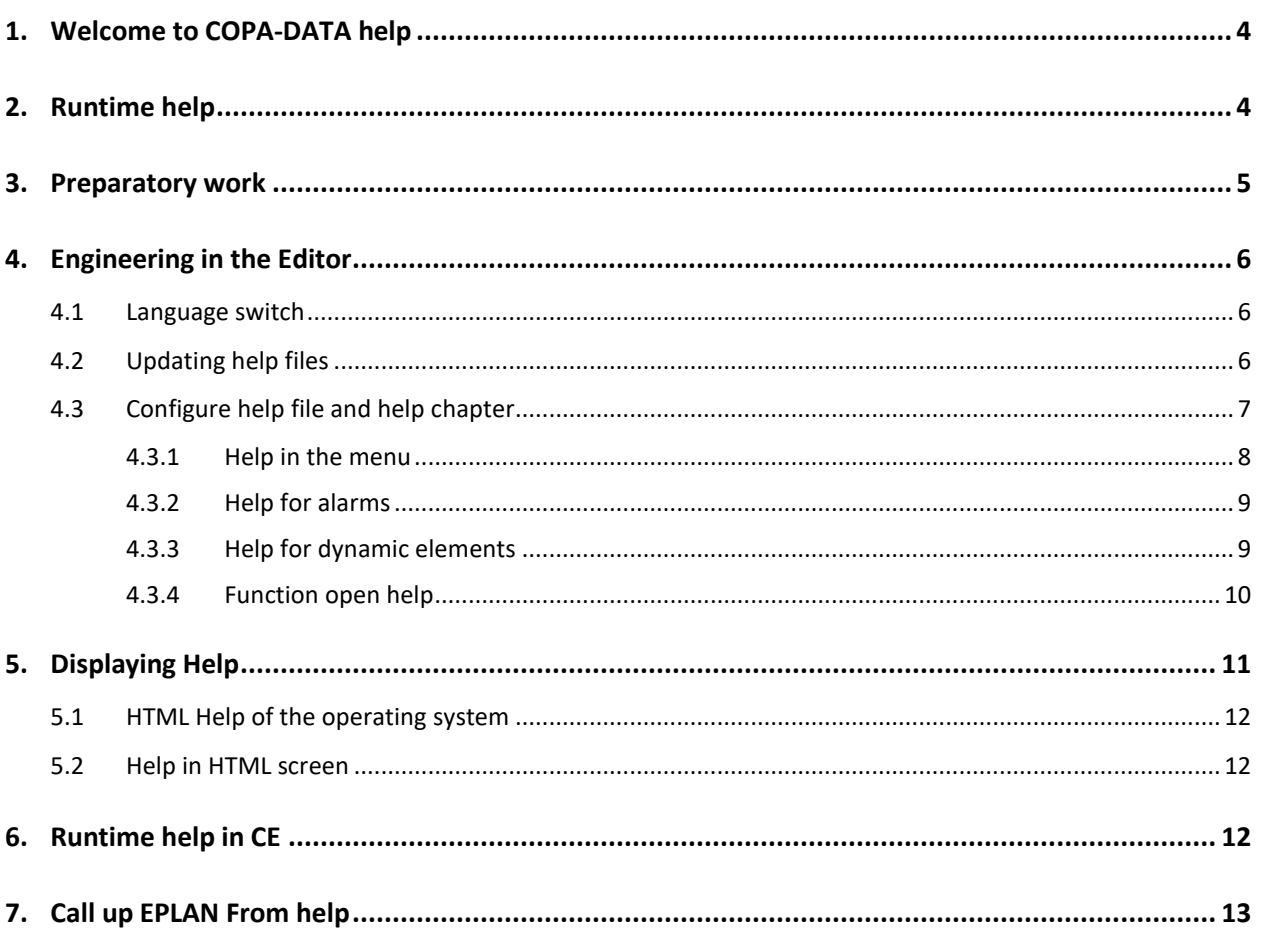

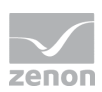

# **1. Welcome to COPA-DATA help**

#### **ZENON VIDEO-TUTORIALS**

You can find practical examples for project configuration with zenon in our YouTube channel. The tutorials are grouped according to topics and give an initial insight into working with different zenon modules. All tutorials are available in English.

#### **GENERAL HELP**

If you cannot find any information you require in this help chapter or can think of anything that you would like added, please send an email to documentation@copadata.com.

#### **PROJECT SUPPORT**

You can receive support for any real project you may have from our Support Team, who you can contact via email at support@copadata.com.

#### **LICENSES AND MODULES**

If you find that you need other modules or licenses, our staff will be happy to help you. Email sales@copadata.com.

### **2. Runtime help**

zenon offers the possibility to create a context-sensitive help for projects running in the Runtime. This Runtime-Help is based on HTML-Pages that have been compiled into CHM-format.

The Runtime-Help is available for:

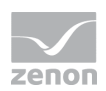

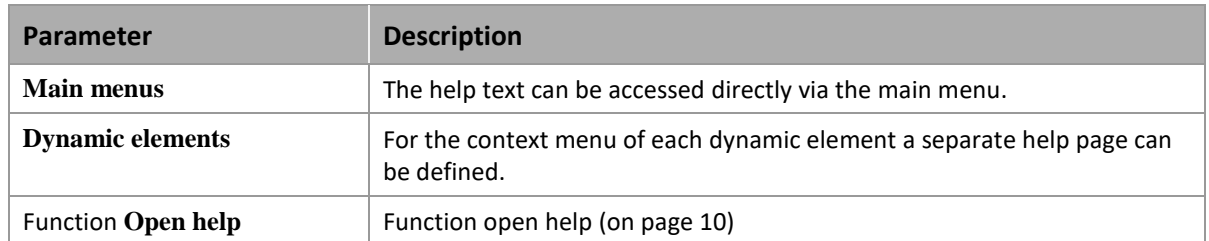

The Runtime help enables the use of all major graphics formats (e.g. JPG, BMP, GIF, PNG, ...), text formats and forward and backward navigation.

### **3. Preparatory work**

#### **INSTALLING HTML HELP WORKSHOP**

The HTML Help Workshop compiles HTML-Files into CHM-format. The Runtime-Help is based on CHM-files. The HTML Help Workshop is available on the zenon installation medium and can be found in the following path: \AdditionalSoftware\Microsoft HTML Help Workshop.

#### **CREATING A HELP PROJECT:**

There are many different tools to create HTML-files. It is also possible to save texts in a HTML-format in MS Word.

All necessary settings are already defined in this standard help project.

#### **PREPARATORY WORK IN THE HTML HELP WORKSHOP:**

After starting the HTML Help Workshop the standard help project has to be loaded. With button Add/Remove Topic Files the HTM(L) files can be inserted into the help project.

Clicking the button Save and Compile or Compile creates a file RT Help.chm in the folder of the current help project. All HTM(L) files for this help project are included in this CHM file.

If there are changes in the HTM(L) files later on, the help project has to be compiled again.

#### **SEVERAL HELP FILES:**

If the Runtime help should be distributed to several files, the files should be copied to a new folder for the next help file. Now the help project can be renamed and the HTM(L) files can be replaced by the new ones. A new compile of the new help project finishes the new help file.

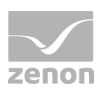

#### **PREPARATORY WORK FOR LANGUAGE CHANGEABLE HELP:**

After the help project has been created in one language, all files of the folder should be copied to the folder of the next language. Now the HTM(L) files can be replaced with those of the new language. After starting the HTML Help Workshop the Language under International Settings has to be changed to the new language. A new compile of the help project finishes the help for the new language.

The names of the help projects (\*hpp, \*.chm) and the names of the HTM(L) files have to be identical in all languages!

### **4. Engineering in the Editor**

In the context menu of Files/Help in the project-manager, CHM files can be inserted. The standard language is inserted directly into this folder. If no standard files are inserted, in the later projecting no files can be selected!

### **4.1 Language switch**

For language changeable project a separate sub-folder for each language has to be created. The help files for each language are inserted into the appropriate sub-folder. Necessary steps:

- reate in the context menu of Files/Help for each language an own sub-folder, e.g. English and German.
- $\blacktriangleright$  translate the entries in the help file
- compile HTML-Help Workshop again
- ▶ create a RT-Help.chm in each language folder
	- select Add file in the context menu
- all help files must then be put in the local work version via the context menu

### **4.2 Updating help files**

If during projecting the existing help files should be replaced by newer ones, this has to be done manually. The new CHM files have to be copied to the appropriate subdirectory of the project. In the Editor the commands Enable changes and Accept changes also enter the new files into the database of the project.

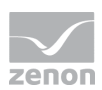

### **4.3 Configure help file and help chapter**

The files and chapters that are accessed for help are established using properties in the Editor for:

- Menus
- $\blacktriangleright$  Alarms
- **Dynamic elements**
- **Function open help**

#### **CONFIGURATION**

All "Open Help" function calls can be configured:

- Combination of the name of CHM file and an included HTM file.
- $\triangleright$  Only name of the HTM file plus index of an included HTM file.

#### **CHM FILE**

To show help files in Runtime, a CHM file must be entered. Chapters that are called up are defined for this file. Configuration is carried out in the different areas and follows a scheme:

- 1. Select **help file**: Selection of a CHM file from which a chapter is to be displayed. This file must be present in the project tree in the File/help node.
- 2. **Help chapter** indication: Indication of the chapter from the CHM file that is to be shown. The name of the chapter is entered manually and supplemented with the file ending htm.

#### **MENUS**

A help entry can be configured for each entry in the main menu and context menu. The help pages of the linked elements are normally displayed. If a linked element does not have a help page, the page defined here is displayed.

These are configured using the properties of the **Help** group.

- **File**: Selection of the CHM file from which a chapter is to be displayed.
- **Chapter**: Name of the help chapter that is to be displayed. Syntax: chapter name.htm Attention: This entry is case sensitive.

Further notes: Help in the menu (on page [8\)](#page-7-0) chapter.

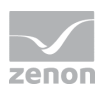

#### **ALARMS**

Help entries for alarms are configured via the properties of the respective limit value of the variable. In the **Limit Values** group, there are corresponding entries available in the **Help** subgroup for each defined limit value:

- **Help file:** Selection of the CHM file from which a help chapter for this alarm is to be displayed in the Alarm Information List. Note: A page from EPLAN (on pag[e 13\)](#page-12-0) can also be called up.
- **Help chapter**: Indication of the help chapter that is to be displayed for this alarm in the Alarm Message List. Syntax: chapter name.htm Attention: This entry is case sensitive.

Further notes: Help for alarms (on pag[e 9\)](#page-8-0) chapter.

#### **DYNAMIC ELEMENTS IN SCREENS**

Each dynamic element in a screen can get a help entry. You define this in the **Runtime** group in the corresponding properties in the **Help** subgroup:

- **Help file**: Selection of the CHM file from which a chapter is to be displayed.
- **Help chapter**: Name of the help chapter that is to be displayed. Syntax: chapter name.htm Attention: This entry is case sensitive.

If no help page is linked for a dynamic element, the help linked in the Menus area is linked, if present.

Further notes: Help for dynamic elements (on page [9\)](#page-8-1) chapter.

#### **FUNCTION OPEN HELP**

A certain chapter from a CHM file can be called up using the **Open help** function.

<span id="page-7-0"></span>Further notes: Open help function (on page [10\)](#page-9-0) chapter.

#### 4.3.1 Help in the menu

After selecting the desired main menu, a new entry for the help is created. If this entry is selected, the properties can be set in the property-window:

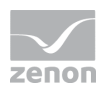

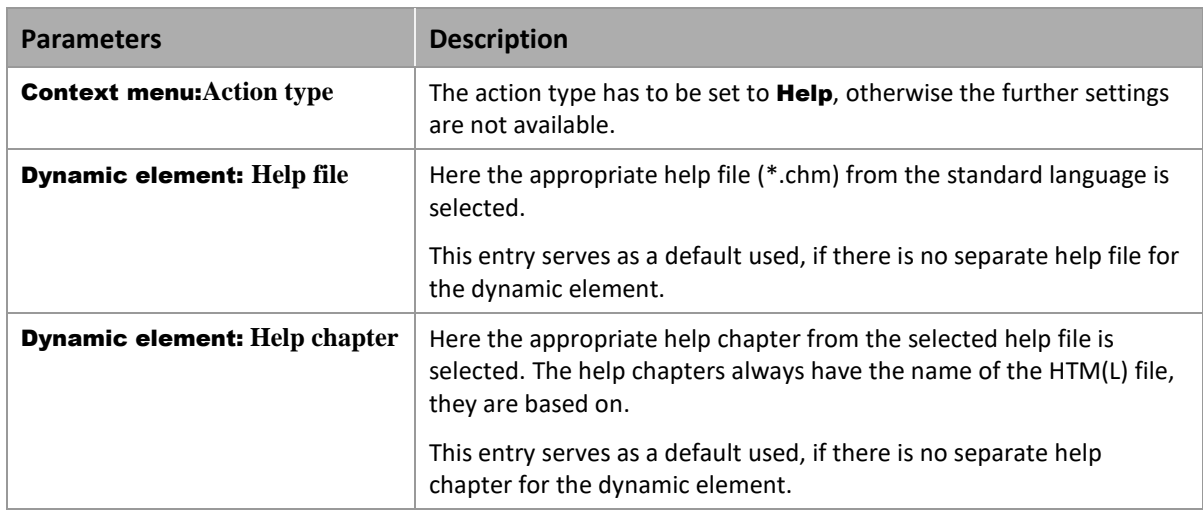

### <span id="page-8-0"></span>4.3.2 Help for alarms

For each alarm a context-sensitive help page can be offered. The appropriate settings are done directly in the alarm. This help is called in the alarm screen (screen of type Alarm Message List) After selecting an entry in the Alarm Message List and clicking the button Help, the corresponding help page is displayed.

The following settings in the properties of the **Limit Values** of a variable are necessary:

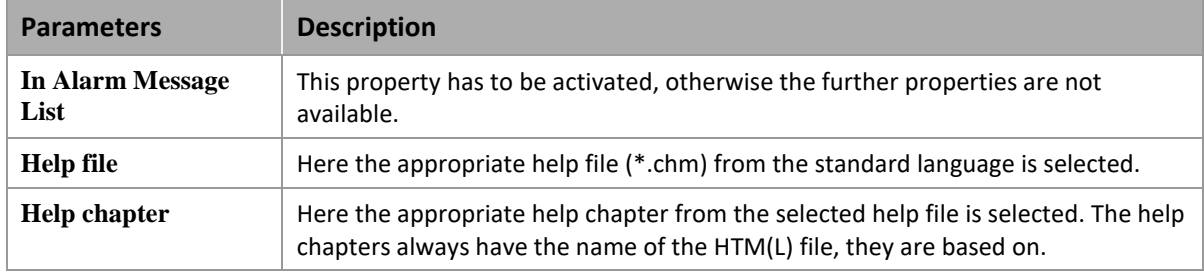

### <span id="page-8-1"></span>4.3.3 Help for dynamic elements

For each dynamic element a context menu can be selected. If the context menu has an entry with the action type Help, a context-sensitive help for the dynamic element is displayed.

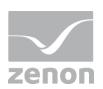

#### **Defining the context menu**

After selecting the desired context menu, a new entry for the help is created. The following settings in the properties are necessary:

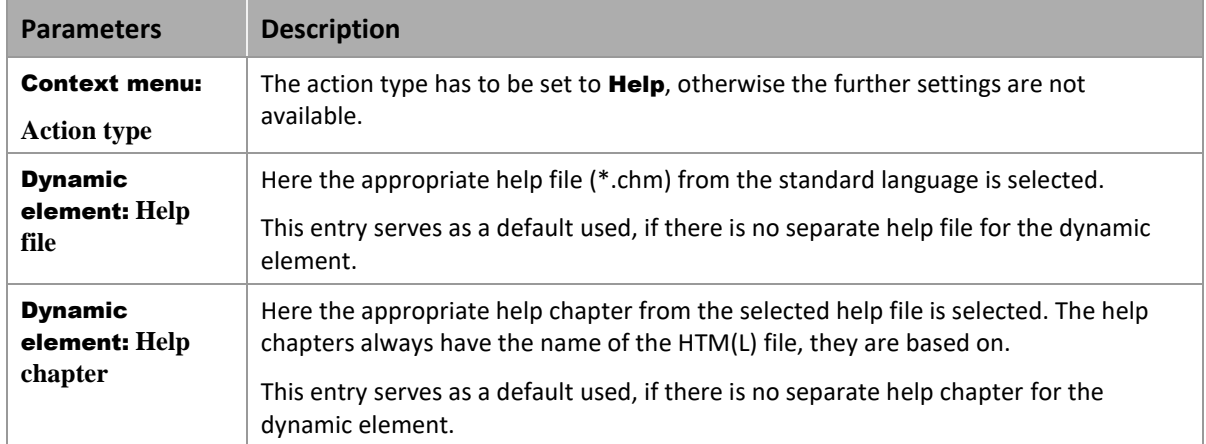

This context menu now can be used with different dynamic elements.

#### **Defining dynamic elements**

The following settings in the properties of the dynamic element are necessary:

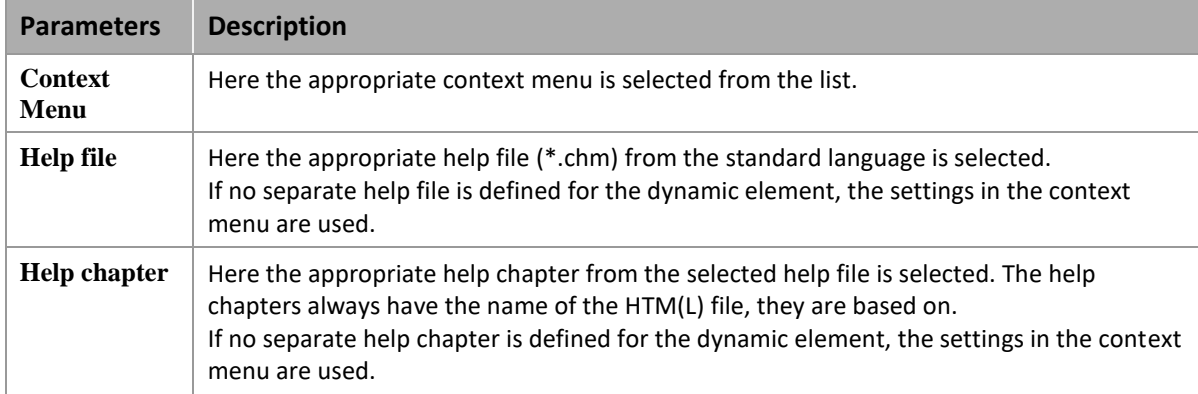

#### <span id="page-9-0"></span>4.3.4 Function open help

With this function a Help Site can be opened, e.g. for menus, limit values, dynamic elements:

- 1. In the context menu of node Function select command New function
- 2. Navigate to node **Application**
- 3. Select **Open help**.

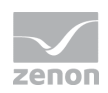

The configuration dialog is opened

#### **OPEN DIALOG HELP**

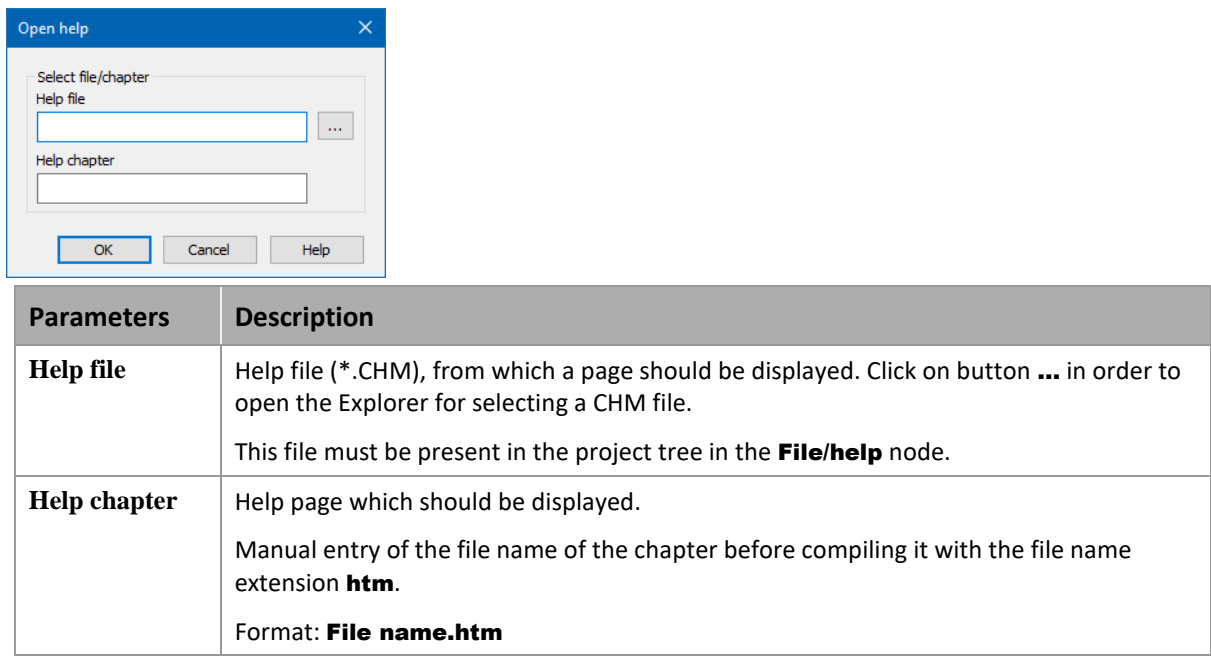

All "Open Help" function calls can be configured:

- Combination of the name of CHM file and an included HTM file.
- Only name of the HTM file plus index of an included HTM file.

#### Q  **Information**

*At the structure of an HTML presentation each HTM site should have a convincing title as this is displayed in Windows CE.*

## **5. Displaying Help**

The display of the help can be done in two different ways:

- 1. External: via theHTML Help of the operation system (on page [12\)](#page-11-0). Consider the restrictions for the language switch!
- 2. Intern: via the Help in the HTML screen (on page [12\)](#page-11-1)

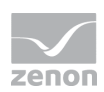

### <span id="page-11-0"></span>**5.1 HTML Help of the operating system**

This type of display is used as a default. No further projecting is necessary.

#### Δ  **Attention**

*In general, language switching is not possible with the HMTL help on Microsoft operating systems. Help in which the language can be switched must be configured via a HTML screen (on page [12\)](#page-11-1).*

*Exception: Help under Windows CE (on page [12\)](#page-11-2).*

### <span id="page-11-1"></span>**5.2 Help in HTML screen**

If a screen of the window class HTML and the name HTML-Help exists, it is used instead of the HTML Help of the operating system. The name of the screen is case-sensitive.

The help is displayed in the control element **Navigate**.

#### $\circ$  **Information**

*Language switch: If the language is changed after the CHM Viewer is closed, the new language is displayed when the help is called up again.*

### <span id="page-11-2"></span>**6. Runtime help in CE**

In Windows CE the CHM file is unpacked and the HTM(L) file is displayed in the Internet Explorer or in the screen of type HTML.

For CE devices no special characters such as umlauts, accents, etc. are allowed. All references for Windows CE help objects must be within the following characters:

- $\blacktriangleright$  A-Z
- a-z
- 0-9

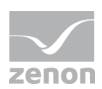

#### Q  **Information**

*Language switching: In contrast (on page [12\)](#page-11-0) to other Microsoft Windows operating systems, the language switch in the Runtime in Windows CE also works with the HTML help of the operating system.* 

<span id="page-12-0"></span>Note: Every call of the help in Windows CE closes all other open windows of the Internet Explorer of a user.

# **7. Call up EPLAN From help**

An **EPLAN** document can also be called up in the event of an alarm (limit value violation).

#### **Attention**

*The* EPLAN *connection must be licensed in zenon. You can obtain licenses from your zenon contact or at sales@copadata.com.*

To call up EPLAN documents from zenon in Runtime:

- 1. Enter the path to the **EPLAN** program in the **zenon6.ini**.
- 2. In the zenon Editor, in the property help of the corresponding variables, go to the **Help** subgroup in the **Limit Values** group
- 3. In the field of the **Help file** property, enter the **\$PRG:**xxxxxx character sequence. (xxxxxx stands for the parameter to call up the correct document; for details, see the Parameters for calling up the EPLAN documents section).
- 4. Enter a desired character into the field of the **Help chapter** property. This property is ignored by **EPLAN**, but must not be empty.

The configured **EPLAN** document is called up when the help is called up in Runtime.

#### **Information**

*This functionality can in principle be used for other type of documents such as PDF.*

#### **CONFIGURATION OF ZENON6.INI**

In zenOn6.ini, enter the path to W3u.exe. W3u.exe is the executable file of the EPLAN viewer. Version 1.7.11 or later is required.

To do this:

1. Navigate to the [PATH] section or create it.

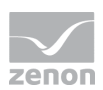

#### 2. Enter **EDOC\_PATH=**[Path].

For example: **EDOC\_PATH=**C:\\Programme\EPLAN\View\1.7.11\BIN\W3u.exe

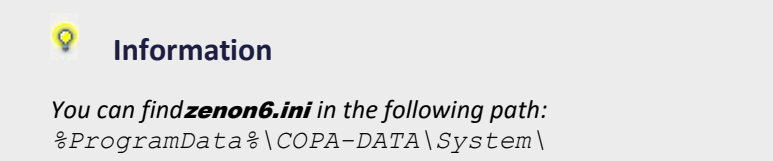

#### **PARAMETERS FOR CALLING UP THE** EPLAN **DOCUMENTS**

A jump target with parameters must be provided for calling up an **EPLAN** document from Runtime help.

Syntax: edit /[path of the EPLAN project]**/[DEVICENAME:=**name of the view/page in project)]

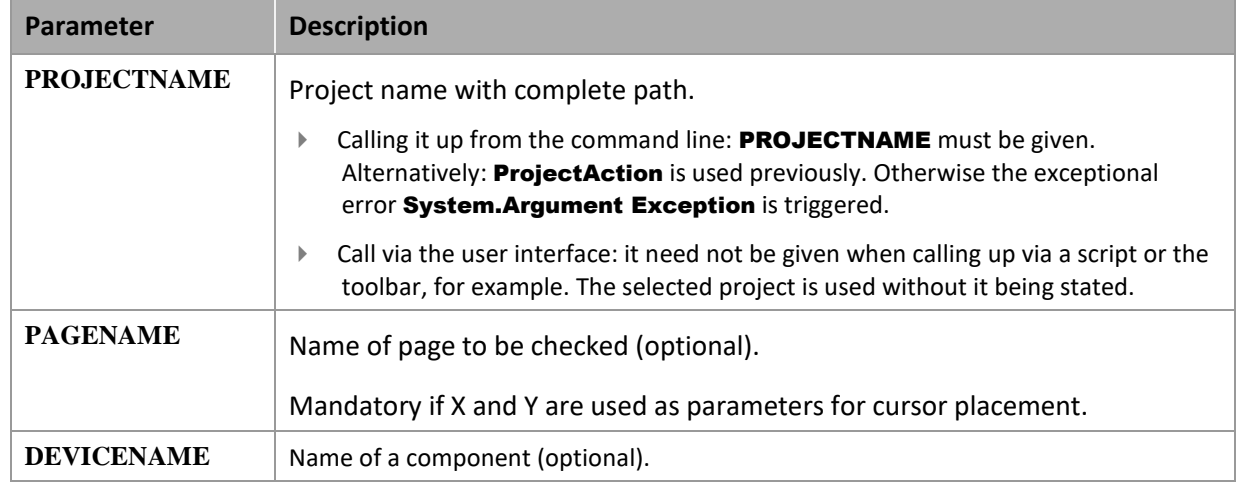

Examples:

- ▶ Opening a project: edit /**PROJECTNAME:**C:\Projects\EPLAN\PLAN100.elk
- Opening a page: edit /**PROJECTNAME:**C:\Projects\EPLAN\PLAN100.elk /PAGENAME:=AP+ST1/7
- $\triangleright$  Open the page and set the cursor to the X, Y position: edit /**PROJECTNAME:**C:\Projects\EPLAN\PLAN100.elk /PAGENAME:=AP+ST1/7/X:200/Y:100
- ▶ Open page with BMK: edit /**PROJECTNAME:**C:\Projects\EPLAN\PLAN100.elk /DEVICENAME:=AP+PT1-G1

Example of calling up from zenon help page:

```
edit /PROJECTNAME:"D:\##Projekte\EPLAN\EPLAN_Alarmanbindung\P8_DEMO.elk" 
/DEVICENAME:=UNIT+PP-B1
```
You can find further information on configuration in **EPLAN** in the **EPLAN** documentation.